## Realización de Pruebas de Evaluación en el Aula Virtual Miguel Ángel Montero Alonso

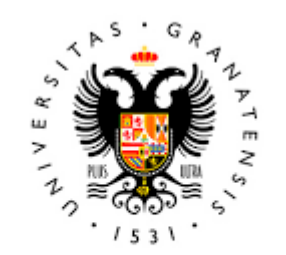

## **UNIVERSIDAD** DE GRANADA

Todo el material para el conjunto de actividades de este curso ha sido elaborado y es propiedad intelectual del grupo **BioestadisticaR** formado por: Antonio Martín Andrés Juan de Dios Luna del Castillo, Pedro Femia Marzo, Miguel Ángel Montero Alonso, Christian José Acal González, Pedro María Carmona Sáez, Juan Manuel Melchor Rodríguez, José Luis Romero Béjar, Manuela Expósito Ruíz, Juan Antonio Villatoro García.

Todos los integrantes del grupo han participado en todas las actividades, en su elección, construcción, correcciones o en su edición final, no obstante, en cada una de ellas, aparecerán uno o más nombres correspondientes a las personas que han tenido la máxima responsabilidad de su elaboración junto al grupo de **BioestadisticaR**.

Todos los materiales están protegidos por la Licencia Creative Commons **CC BY-NC-ND** que permite "descargar las obras y compartirlas con otras personas, siempre que se reconozca su autoría, pero no se pueden cambiar de ninguna manera ni se pueden utilizar comercialmente".

Para el desarrollo de las pruebas de evaluación en el Aula Virtual de la asignatura de Bioestadística en la plataforma PRADO, pudiendo utilizar **R** y **RStudio** mediante la plataforma **miSoft,** desarrollada por la Universidad de Granada (UGR). Con este documento se pretende detallar una guía para su utilización lo más específica posible para realizar una prueba pudiendo utilizar el software habitual que se utiliza en las clases de prácticas. El software virtualizado se puede utilizar en cualquier equipo conectado a la RedUGR, a través del aula virtual o con del portal web.

En este caso el resto de software y aplicaciones instaladas estará deshabilitadas, por lo que la documentación que se le permita utilizar al estudiante deberá ser impresa, no pudiendo utilizar ningún otro dispositivo electrónico.

A continuación, se detallan los pasos para realizar un acceso correcto a la plataforma y poder realizar una prueba de evaluación. Se realizarán los siguientes pasos:

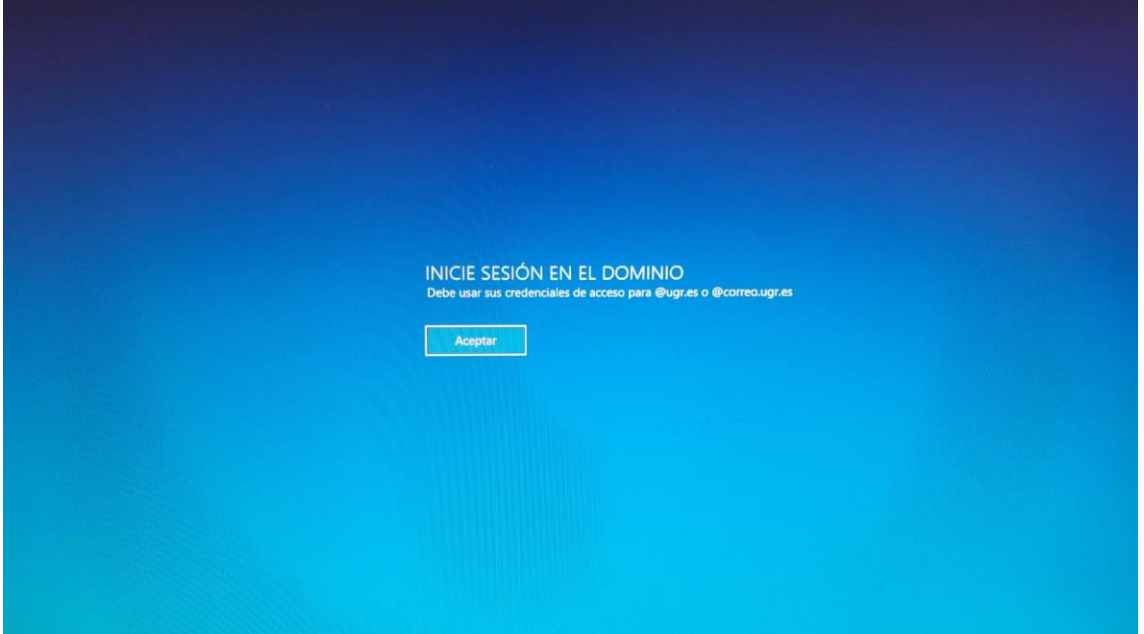

1. Arrancar el ordenador, tras unos minutos, nos aparecerá el escritorio (Figura 1).

*Figura 1. Pantalla de inicio.*

2. A continuación, cada estudiante pulsará el botón de aceptar y deberá identificarse como usuario de la UGR, solicitando su dirección de correo (@correo.ugr.es) y la contraseña del correo. En este caso, el estudiante quedará totalmente identificado en su ordenador correspondiente, así como todas las tareas que realice.

3. En el escritorio encontraremos un acceso directo a **miSoft** (Figura 2).

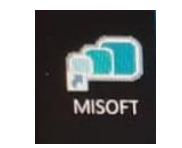

*Figura 2. Acceso directo a MiSoft.*

- 4. En caso de no encontrar el acceso directo se abrirá un navegador y pondremos *misoft.ugr.es* en la barra de direcciones, apareciéndonos la ventana de inicio.
- 5. Para acceder a miSoft tendremos que identificarnos nuevamente, introduciremos nuestro usuario y contraseña, que será nuestro correo electrónico (@correo.ugr.es) y la contraseña del correo.

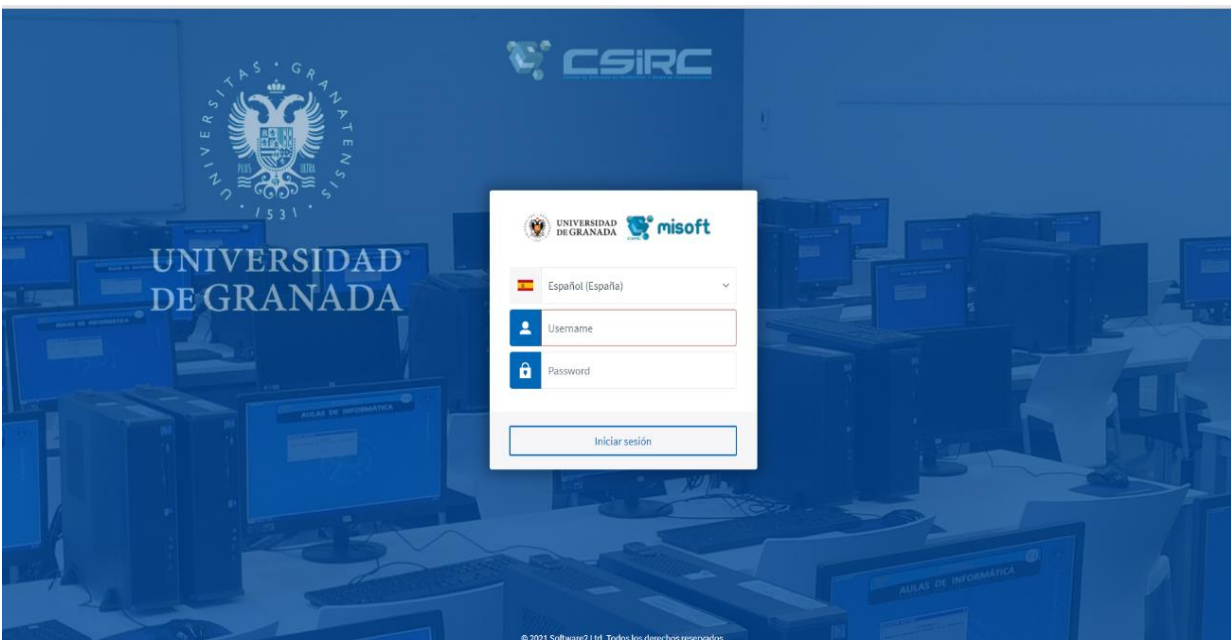

*Figura 3. Pantalla de acceso a Misoft.*

6. Una vez que se haya accedido hay que lanzar la aplicación que vamos a utilizar, por lo que dentro de toda la lista de programas que aparecen habrá que elegir **SafeExamBrowser**. Cuidado de no equivocarnos, pues hay dos aplicaciones con el mismo nombre, pero nosotros deberemos de elegir la que no tiene ningún icono, tal y como se señala en la Figura 4.

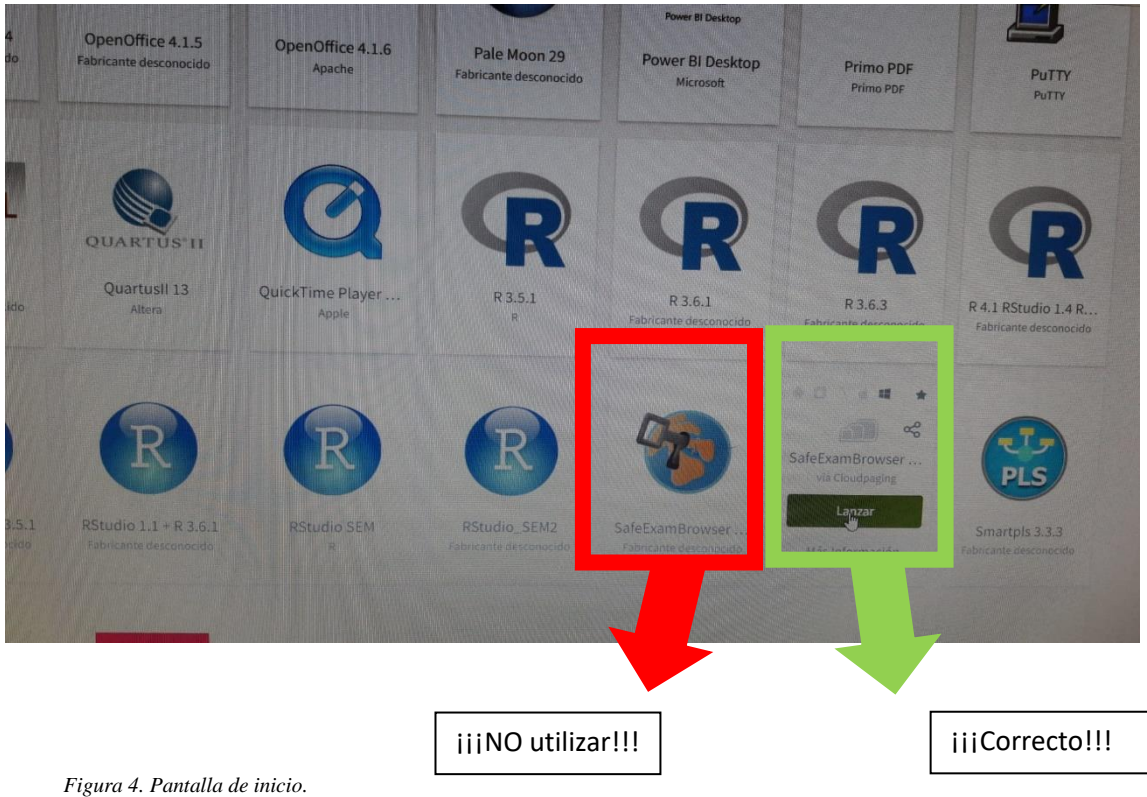

- 7. Puede que nos pregunte si lanzamos la aplicación y posibles dependencias que se necesitan para poder ejecutar de forma correcta la aplicación, que aceptaremos.
- 8. Una vez dentro, solo funcionará PRADO, R y RStudio, que podremos utilizar de forma habitual. Ambas ventanas las podrás minimizar o maximizar o poner ambas a la vez.
- 9. El siguiente paso será identificarnos nuevamente en PRADO, como lo hacemos de forma habitual.

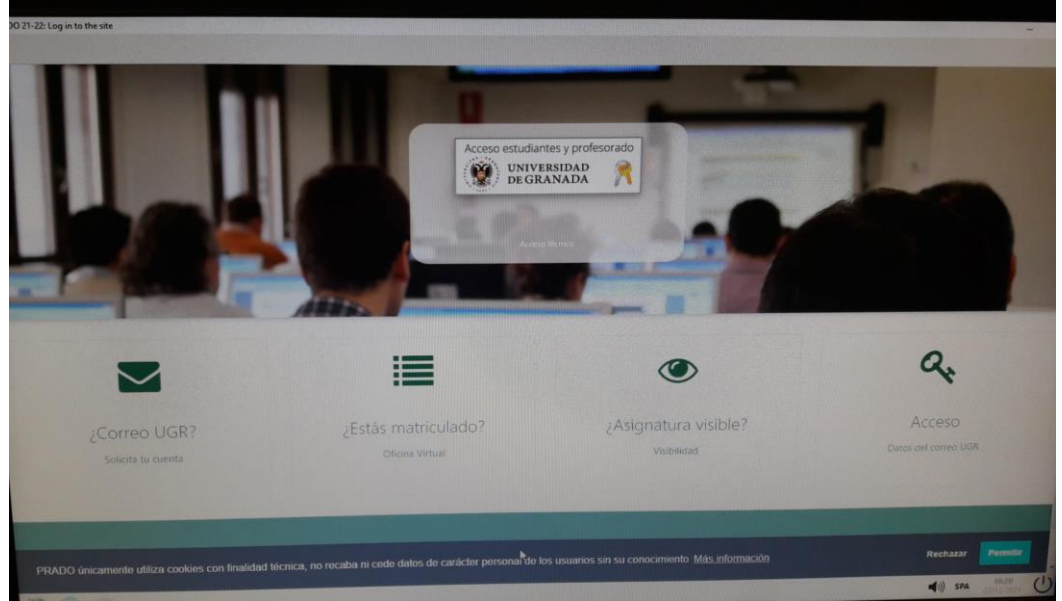

*Figura 5. Pantalla de inicio a PRADO.*

10. En principio se abrirá R y RStudio, por lo que podremos empezar a trabajar. El tiempo que tarde en arrancar las aplicaciones dependerá del ordenador, de la velocidad de conexión y del número de personas que estén conectadas a la RedUGR, por lo que sea paciente, nunca será más de 5 minutos.

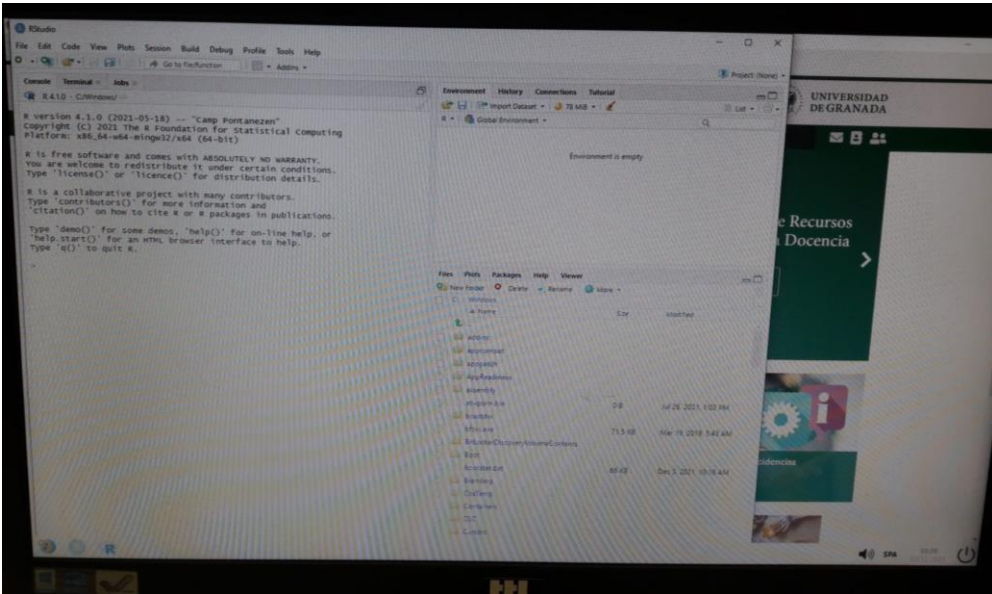

*Figura 6. Pantalla de inicio de RStudio.*

11. Si no se abren las aplicaciones podrá ejecutar el botón ver de la Figura 5. En este momento ya se puede empezar a trabajar con ambos programas.

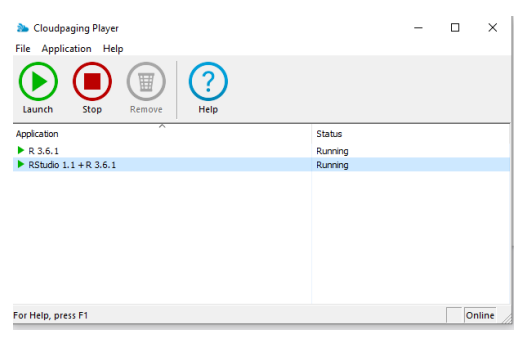

*Figura 7. Ejecutar el botón verde en caso de abrirse R y RStudio.*

12. Una vez que ya tenemos PRADO y RStudio abiertos y disponibles para trabajar, el primer paso será descargar todas las bases de datos que vamos a utilizar durante la prueba, por lo que el profesor nos dirá o nos advertirá de las que necesitaremos y será lo primero que haremos.

| SIGNATURA                     |                             |
|-------------------------------|-----------------------------|
| <b>CLASES DE TEORÍA</b>       | Archivos para las prácticas |
| <b>CO CLASES DE PRÁCTICAS</b> | $\sim$                      |

*Figura 8. Descargar los datos que se van a utilizar.*

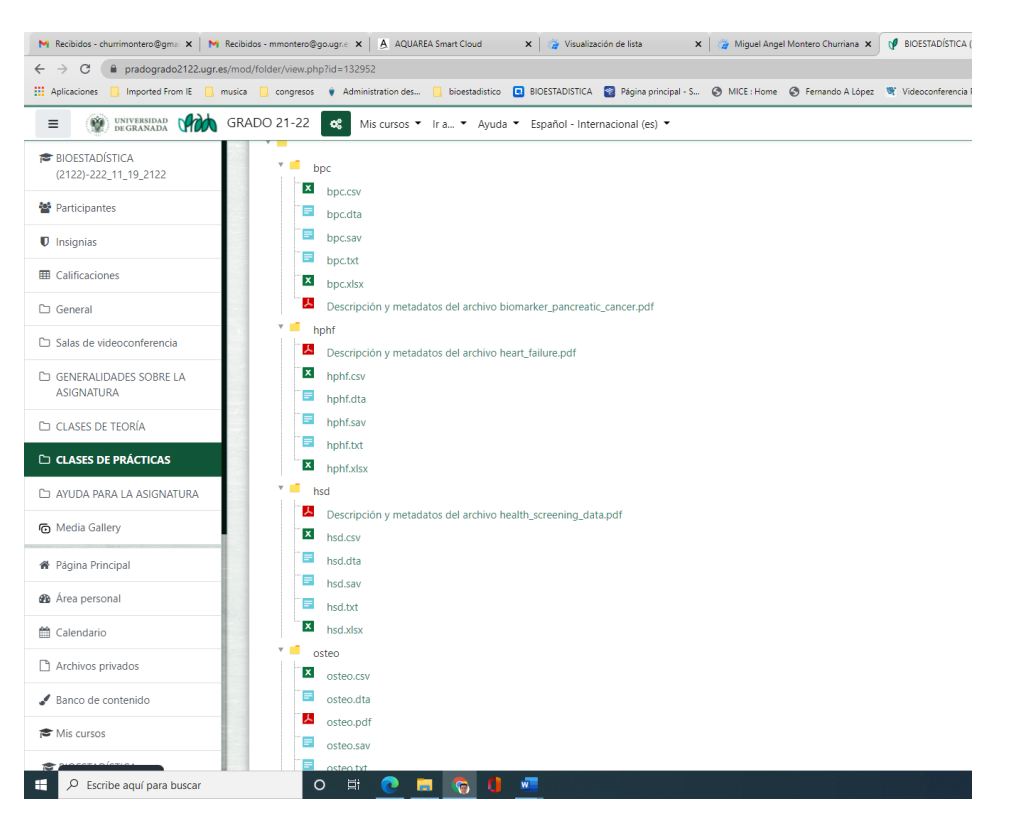

*Figura 9. Descargar todos los datos que se van a utilizar.*

- 13. Una vez descargados los datos, estos están en la carpeta descargas (**Downloads**), y PODREMOS UTILIZARLOS CUANDO SEA NECESARIO. Si no se descargan previamente, una vez comenzada la prueba de evaluación ya no se podrán descargar los datos, así que es importante hacer este paso ANTES de comenzar la prueba.
- 14. A continuación, podremos ir a PRADO y comenzar la prueba a realizar. De esta forma tendremos abierto RStudio y disponible a utilizar en cuanto lo necesitemos.
- 15. Cuanto se tenga que realizar un problema y haya que utilizar los datos, lo primero, como siempre, habrá que cargarlos en RStudio pulsando el botón Import Dataset.

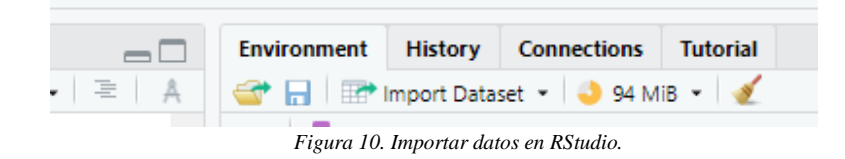

16. Para ello nos preguntará el tipo de datos (text, Excel, SPSS, SAS, …) y el directorio donde están guardados esos datos, por lo que habrá que elegir de forma correcta el tipo de datos y donde están guardados los datos. Recordamos que los datos descargados están en la carpeta descargas. Pulsando el botón **Browse** podremos buscar la carpeta correspondiente y el/los documentos que están en ella.

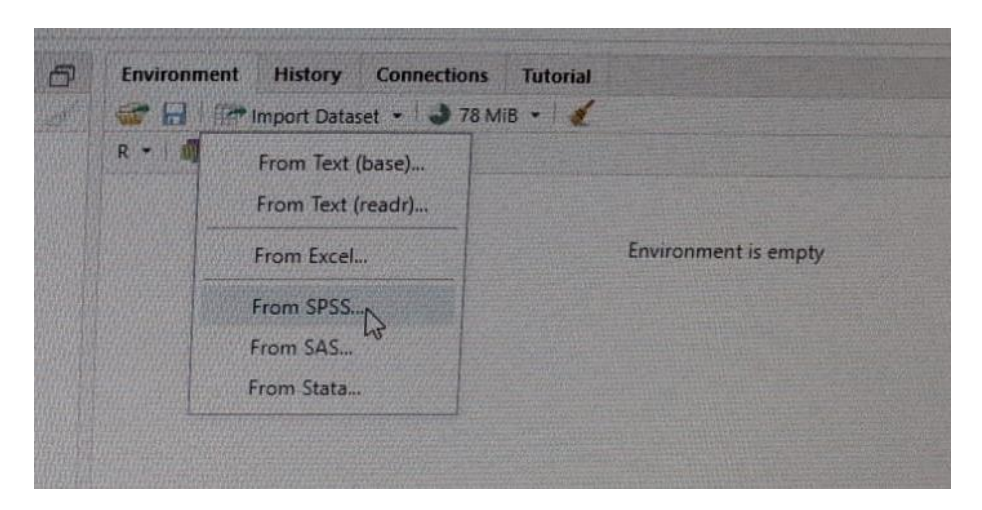

*Figura 11. Seleccionar el tipo de datos a Importar en RStudio.*

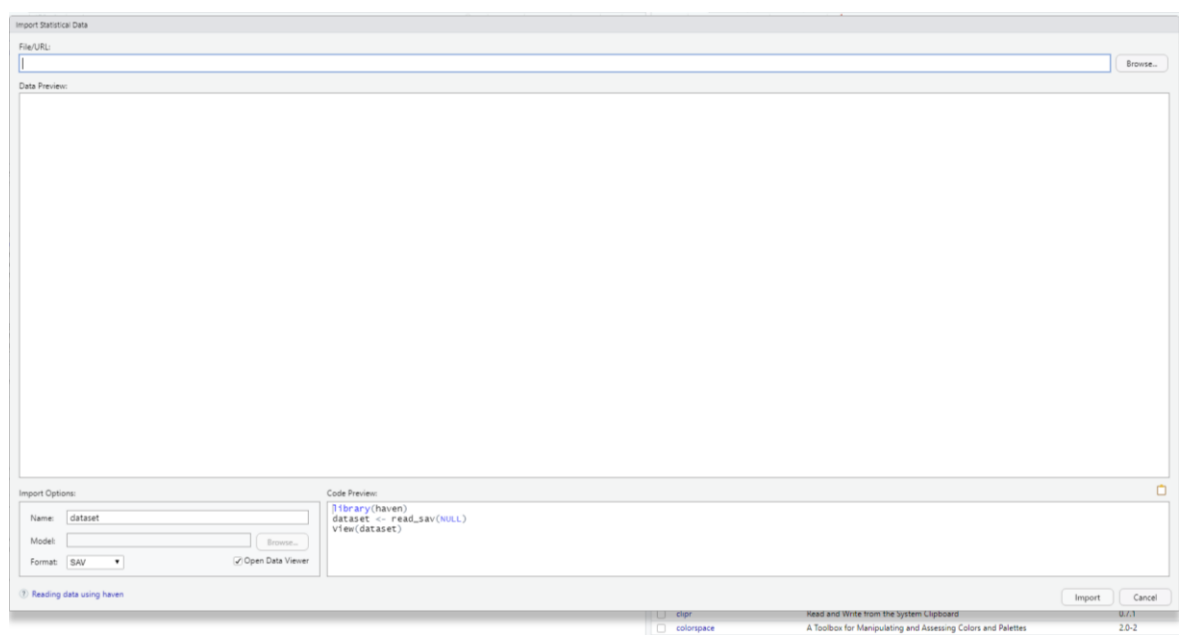

*Figura 12. Seleccionar la carpeta correcta para Importar datos en RStudio.*

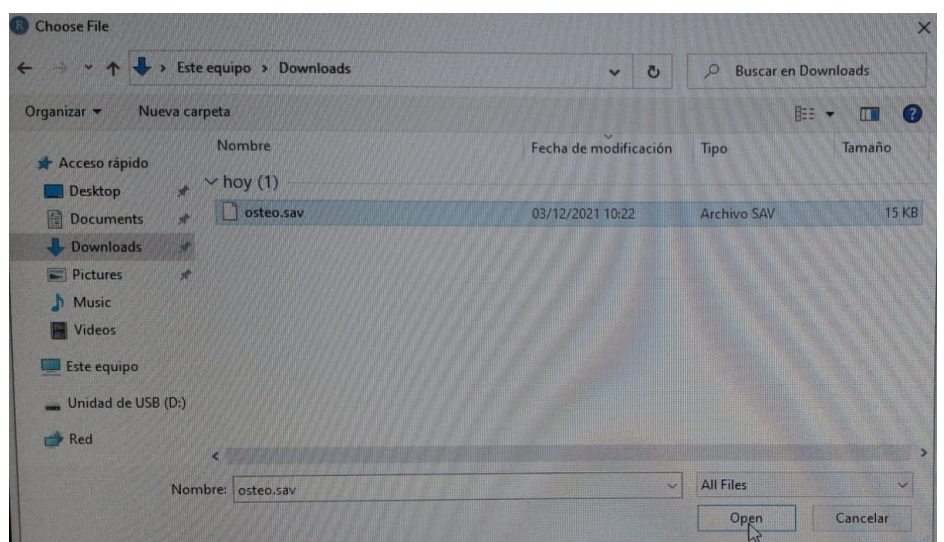

*Figura 13. Seleccionar el archivo de datos a Importar en RStudio.*

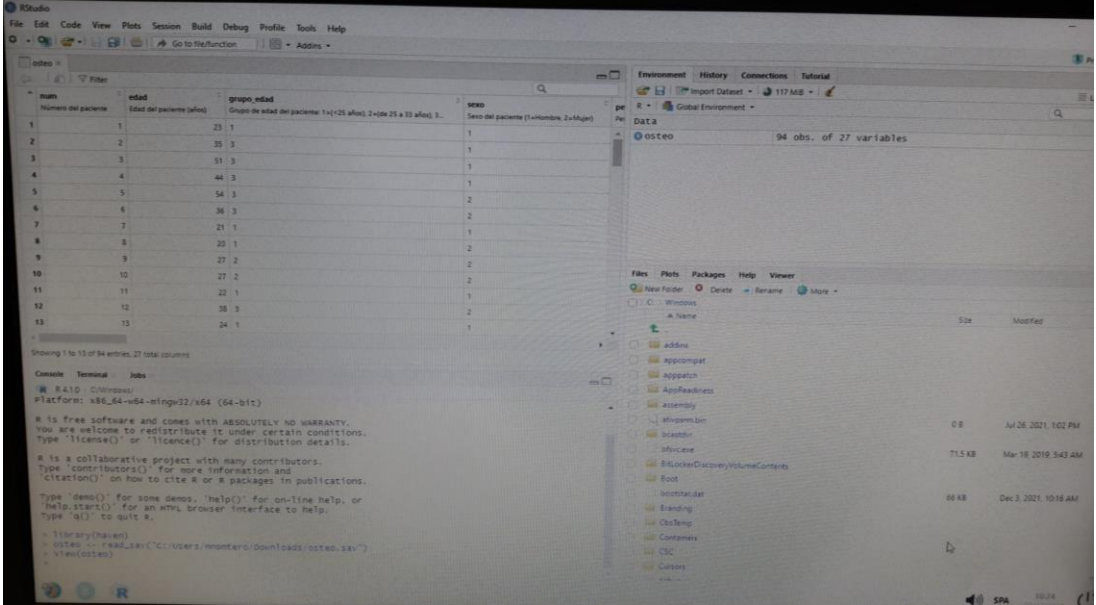

17. Una vez realizado de forma correcta, nos aparecerán los datos cargados en RStudio.

*Figura 14. Datos importados en RStudio.*

18. Seguidamente tendremos que cargar la librería **BioestadísticaR.** Esta librería ya está previamente instalada, no hay que instalarla, tan sólo habrá que cargarla, como se hace de forma habitual, para poder utilizarla. Para ello, en la opción paquetes (**Packages**) pulsamos y nos aparecerán las librerías instaladas.

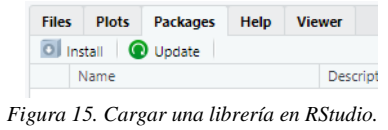

19. Una vez hecho el paso anterior, nos aparecerán todas las librerías instaladas, por lo que sólo habrá que marcar la librería que se quiere utilizar, en nuestro caso, la librería BioestadísticaR, tal y como aparece en la Figura 16.

|                | <b>O</b> Install<br><b>Q</b> Update |                                                                  | $\alpha$     |        |
|----------------|-------------------------------------|------------------------------------------------------------------|--------------|--------|
|                | Name                                | Description                                                      | Version      |        |
|                | <b>User Library</b>                 |                                                                  |              |        |
| $\mathcal{L}$  | <b>BioestadisticaR</b>              | Rutinas de Bioestadística con R                                  | 0.1.1        | 42143  |
|                | <b>System Library</b>               |                                                                  |              |        |
|                | abind.                              | Combine Multidimensional Arrays                                  | $1.4 - 5$    | 20183  |
|                | annotate.                           | Annotation for microarrays                                       | 1,70.0       | 0/0    |
|                | <b>AnnotationDbi</b>                | Manipulation of SQLite-based annotations in Bioconductor         | 1,54,1       | 66323  |
|                | askpass                             | Safe Password Entry for R. Git, and SSH                          | 1.7          | 20120  |
|                | backports-                          | Reimplementations of Functions Introduced Since R-3.0.0          | 1,2,1        | 2.23   |
| $\overline{v}$ | base                                | The R Base Package                                               | 4.1.0        |        |
|                | base64enc                           | Tools for base64 encoding                                        | $0.1 - 3$    | 15,183 |
|                | <b>BH</b>                           | Boost C++ Header Files                                           | $1.75.0 - 0$ | 05.0   |
|                | <b>Biobase</b>                      | Biobase: Base functions for Bioconductor                         | 2,52.0       | 71.470 |
|                | <b>BiocGenerics</b>                 | S4 generic functions used in Bioconductor                        | 0.38.0       | 8147   |
|                | <b>Biocklanager</b>                 | Access the Bioconductor Project Package Repository               | 1,30,16      | . .    |
|                | <b>BiocParallel</b>                 | Bioconductor facilities for parallel evaluation                  | 1,26.1       | 10. 89 |
|                | <b>BlocVersion</b>                  | Set the appropriate version of Bioconductor packages             | 3.13.1       | a a    |
|                | Blostrings                          | Efficient manipulation of biological strings                     | 2,60.1       | - -    |
|                | bit                                 | Classes and Methods for Fast Memory-Efficient Boolean Selections | 4.0.4        |        |
|                | bit64                               | A \$3 Class for Vectors of 64bit Integers                        | 4.0.5        |        |

*Figura 16. Marcar la librería a utilizar en RStudio.*

20. Una vez cargada, ya se puede trabajar de forma habitual y realizar los cálculos que sean necesarios. El modo de trabajo lo elige cada estudiante, pero siempre estarán ambos programas operativos.

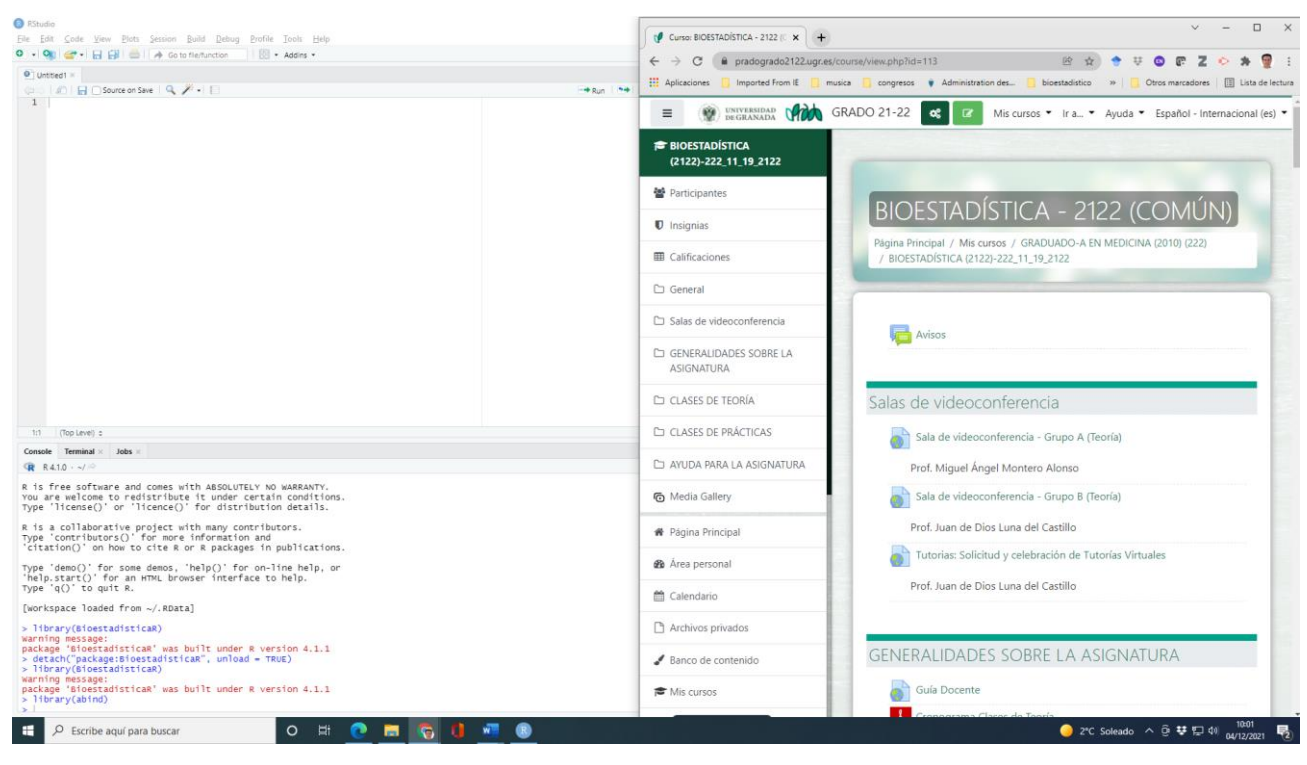

*Figura 17. RStudio y PRADO.*

21. Una vez realiza la prueba procederemos a cerrar PRADO y RStudio. Una vez cerrado ambos, el siguiente paso será cerrar Misoft, por lo que pulsaremos el borón de apagado que hay en la parte inferior derecha de la pantalla (Figura 18).

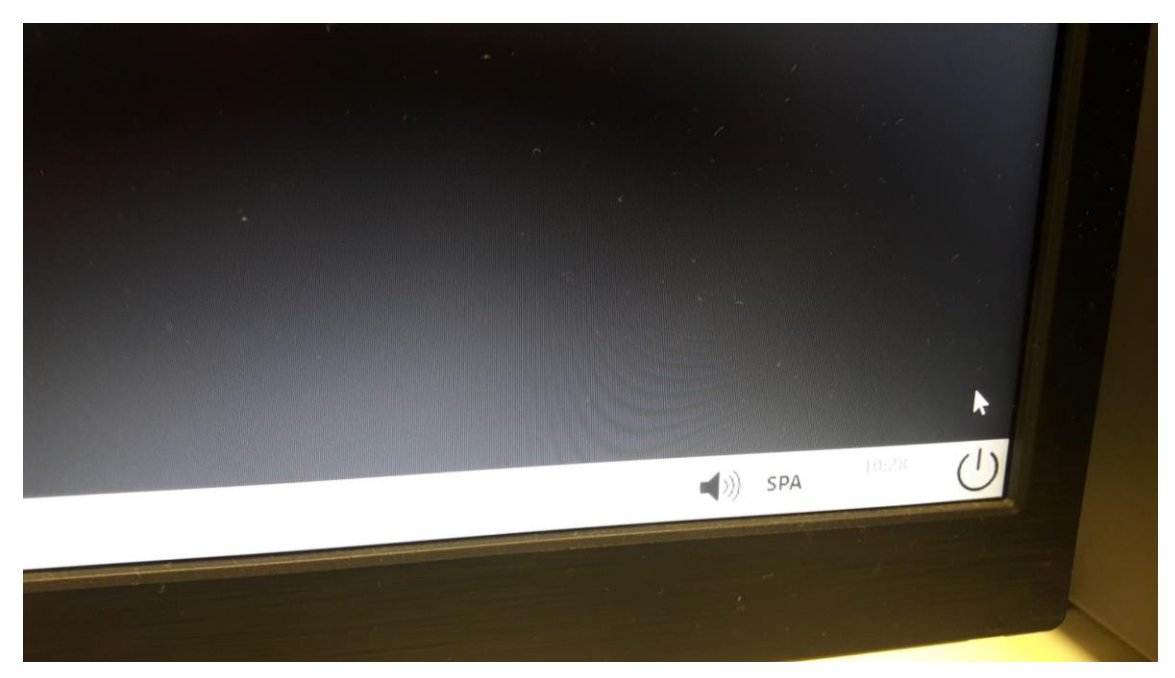

*Figura 18. Botón de apagado de Misoft.*

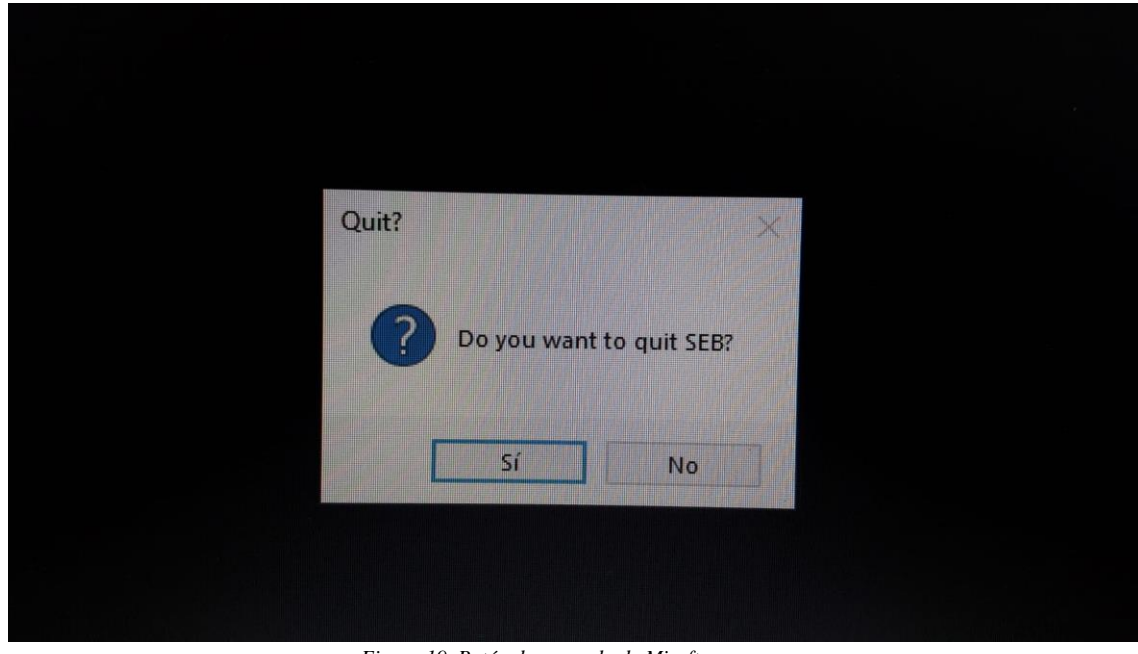

22. Siempre nos preguntará, ¿Quiere salir **SafeExamBrowser**? Pulsaremos Si

*Figura 19. Botón de apagado de Misoft.*

23. Por último, se apagará el ordenador y habremos terminado de realizar la prueba.

*NOTA:* Recordad que los ordenadores de las aulas de informática de la UGR tienen un dispositivo que todo lo que se realice durante la sesión se perderá a terminar esta.